# **職業退休計劃︰滙豐綜合公積金**

### **成員服務 - 滙豐個人網上理財**

# **www.hsbc.com.hk**

# **滙豐個人網上理財新介面用戶指南**

經由僱主於參與職業退休計劃時同意,計劃成員現可通過滙豐個人網上理財免費提交更改投資配 置的指示。

用戶指南可作為參考,幫助成員了解滙豐個人網上理財新介面。

**請注意,用戶指南的示例中顯示的任何數字都只是用於演示目的的假設數字,並不代表任何未來 的回報或業績。**

#### **為職業退休計劃滙豐個人網上理財引入新平台**

新的頁面將所有信息整合到一個頁面中,您可以查看賬戶摘要、賬戶餘額、1 年基金表現比較和 最新供款。新頁面還提供了動態圖表供您選擇和查看基金表現。

由滙豐人壽保險(國際)有限公司發行。

### **登入頁面**

滙豐網頁 https://www.hsbc.com.hk/,點擊"登錄"並輸入用戶名和密碼。

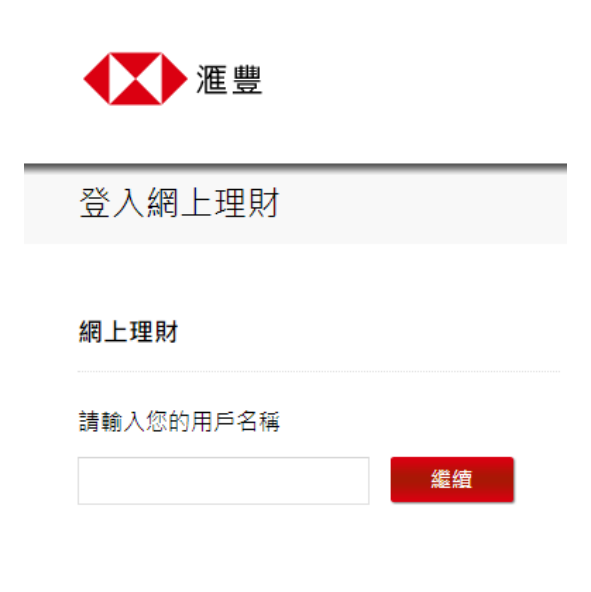

忘記了您的用戶名稱? > 尚未登記? >

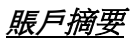

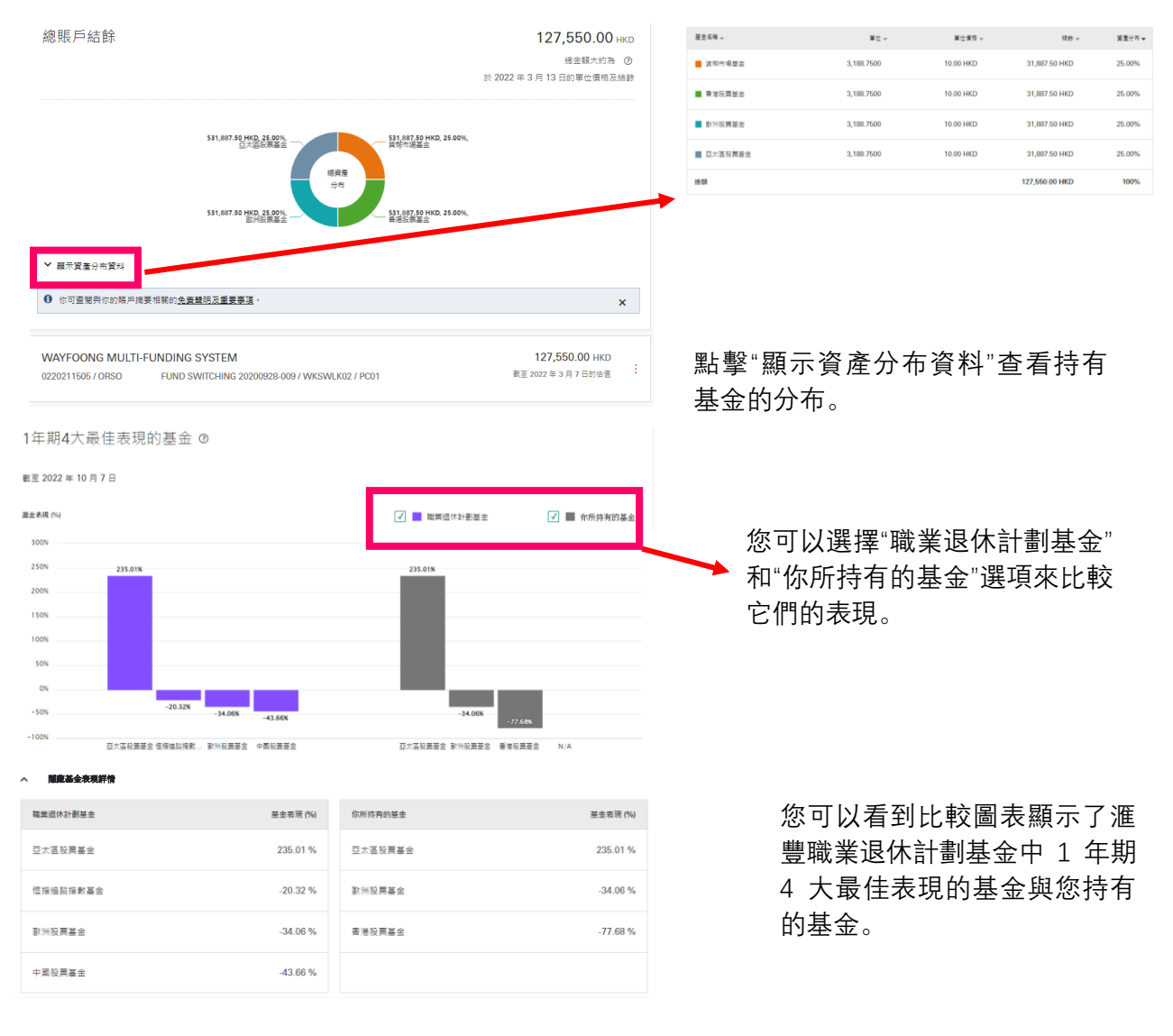

# 賬戶資料

#### WAYFOONG MULTI-FUNDING SYSTEM

成員編號: 0220211505 僱主名稱: ORSO 計劃編號: WKSWLK02 付款中心編號: PC01 賬戶關立日期: 2019年1月1日 計劃名稱: ORSO

#### 職業退休計劃賬戶資料

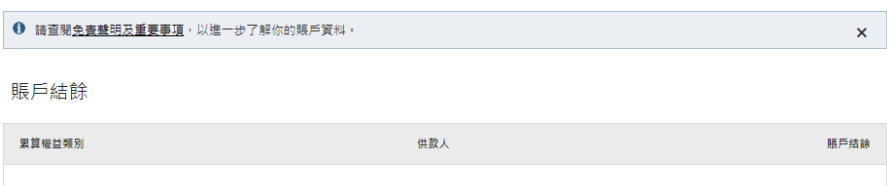

僱主定期供款 僱主 64,275.00 HKD 僱員 63,275.00 HKD

最近已處理供款之基金認購日期: 2022 年 6 月 30 日 總資產分布

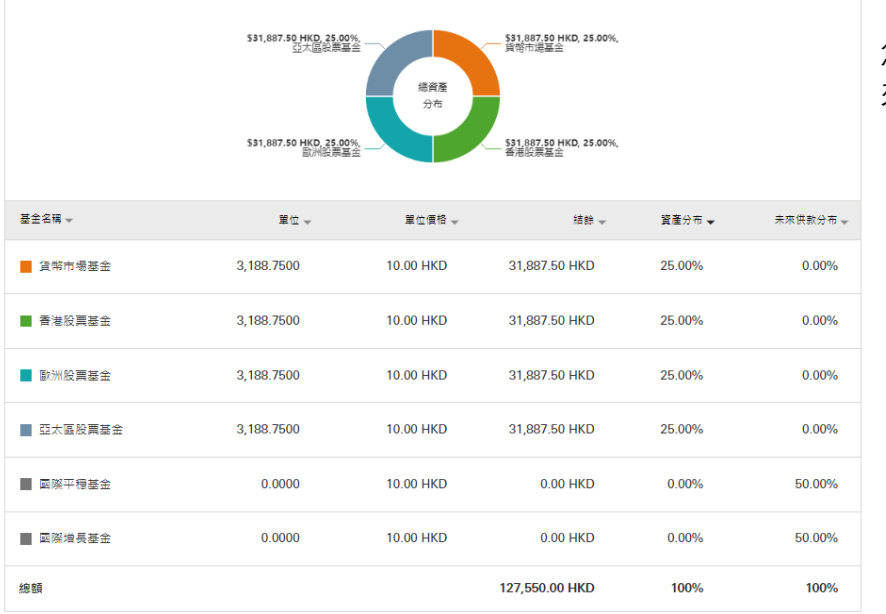

### 您可以查看資產分布及未 來供款分布。

骨列印

127.550.00 НКВ 

更多功能 :

您也可以點擊賬戶名稱 或職業退休計劃賬戶資 料進入賬戶資料頁面。

### 供款紀錄

#### WAYFOONG MULTI-FUNDING SYSTEM

成員編號: 0220211505 偏主名稱: ORSO 計劃編號: WKSWLK02 付款中心編號: PC01 賬戶開立日期: 2019年1月1日 計劃名稱: ORSO

#### 職業退休計劃過往供款紀錄

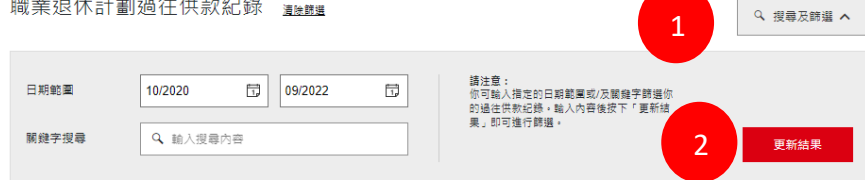

總供款結餘 75,500.00HKD

127,550.00 НКВ

更多功能 :

您可以搜索最近 24 個 月的供款紀錄。您可以 使用搜索和篩選功能來 獲取特定時間範圍的結 果。

步驟 1:擴展搜索和篩 選功能

步驟 2:輸入搜索條件 並選擇 <更新結果>

步驟 3:將顯示篩選後 的結果

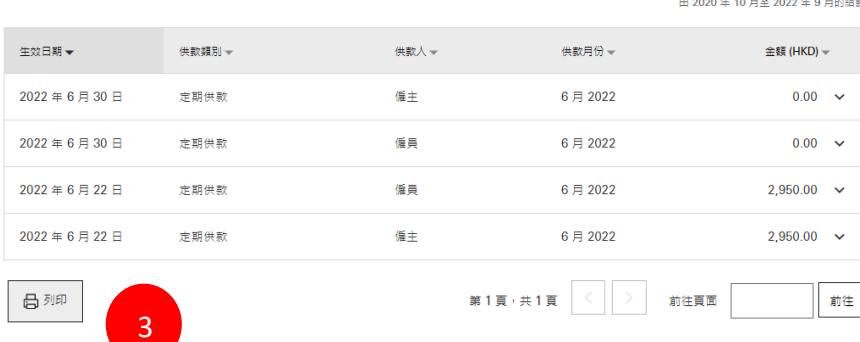

### 您可以點擊 "更多功 能 "到職業退休計劃 過往供款紀錄。

# 基金表現

#### WAYFOONG MULTI-FUNDING SYSTEM

成員編號: 0220211505 僱主名稱: ORSO 計劃編號: WKSWLK02 付款中心編號: PC01 賬戶開立日期: 2019年1月1日 計劃名稱: ORSO

#### 職業退休計劃基金表現

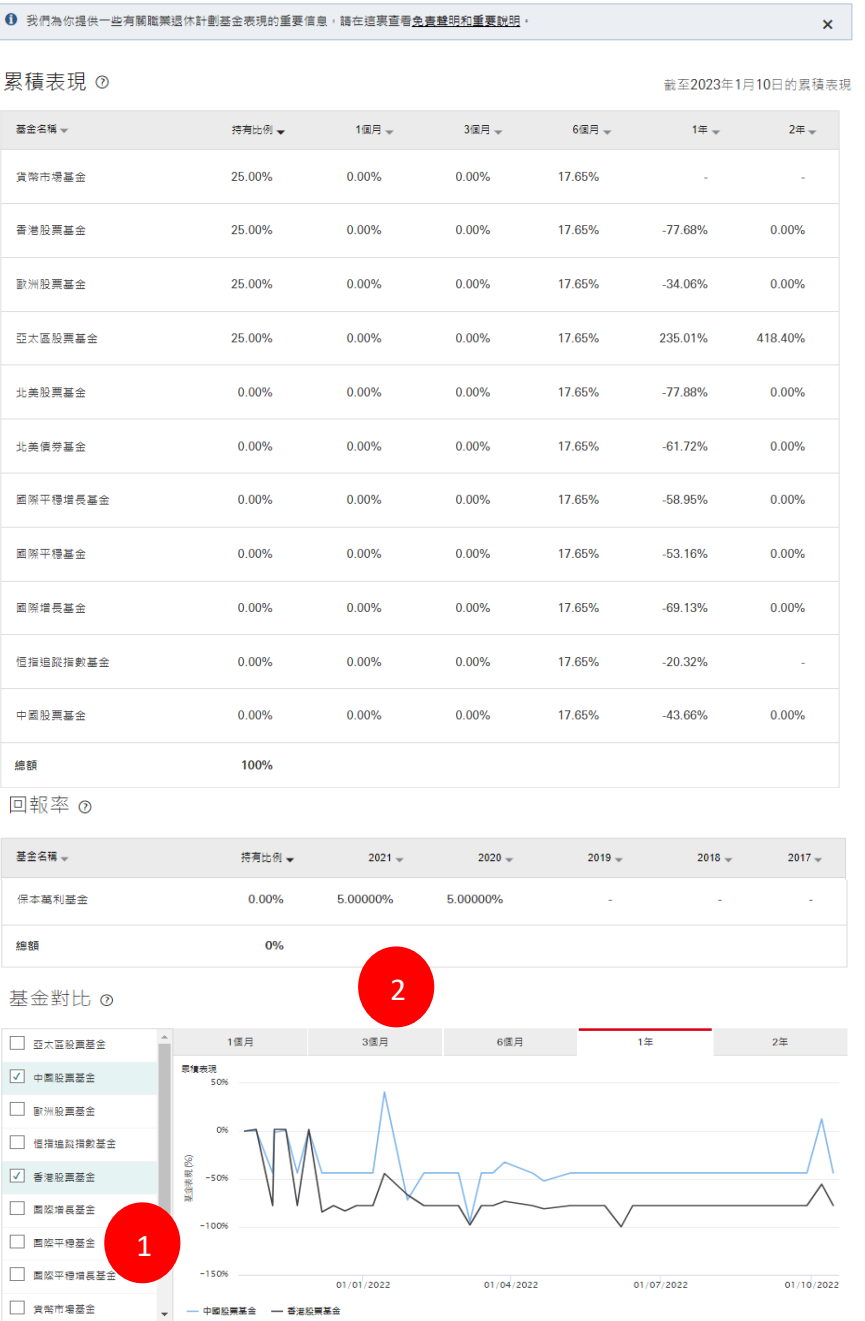

### 點擊"更多功能"至 基金表現

127,550.00 НКВ 截至 2022 年 3 月 7 日的估值 7

更多功能 :

您可以在特定的時間 範圍內比較基金表現 (最多 5 只基金)。

步驟 1:選擇要比較 的基金

步驟 2:轉換不同的 時間

骨列印

□ 食幣市場基金

# **職業退休計劃單位價格**

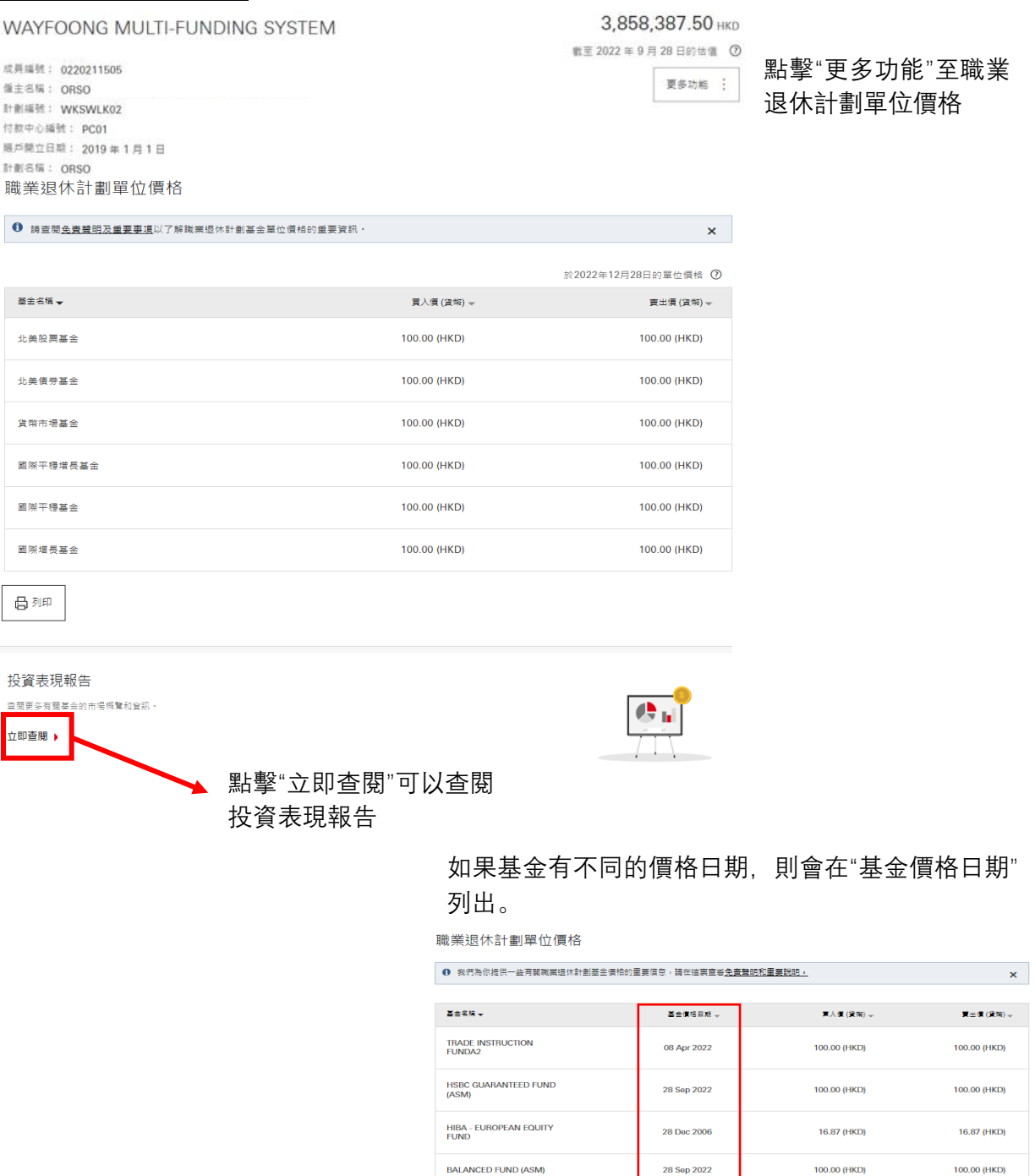

\*註: 估值日為每月的第 7、14、21 和 28 日(或滙豐人壽不時指定間距相若或較短的其他日子)。倘上述任何日子為星期六、公眾假期或其他非營業 日,則下一個營業日將為估值日

島理

# **更改職業退休計劃投資指示 (重組投資組合/ 重新分配新供款)**

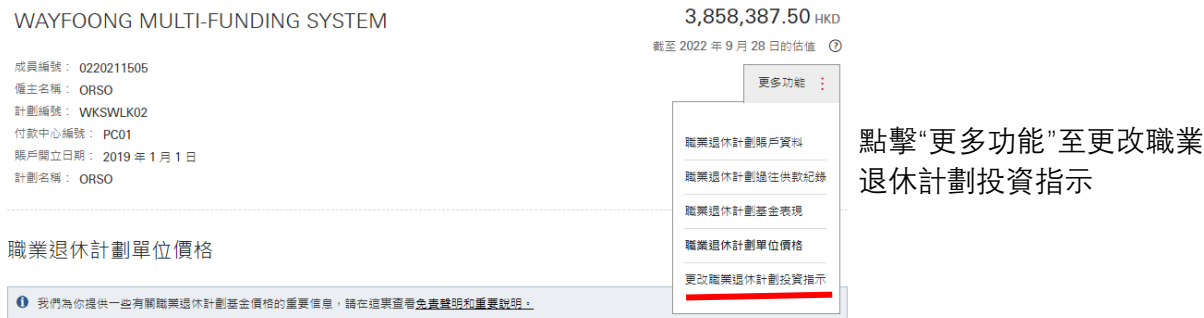

# **重組投資組合**

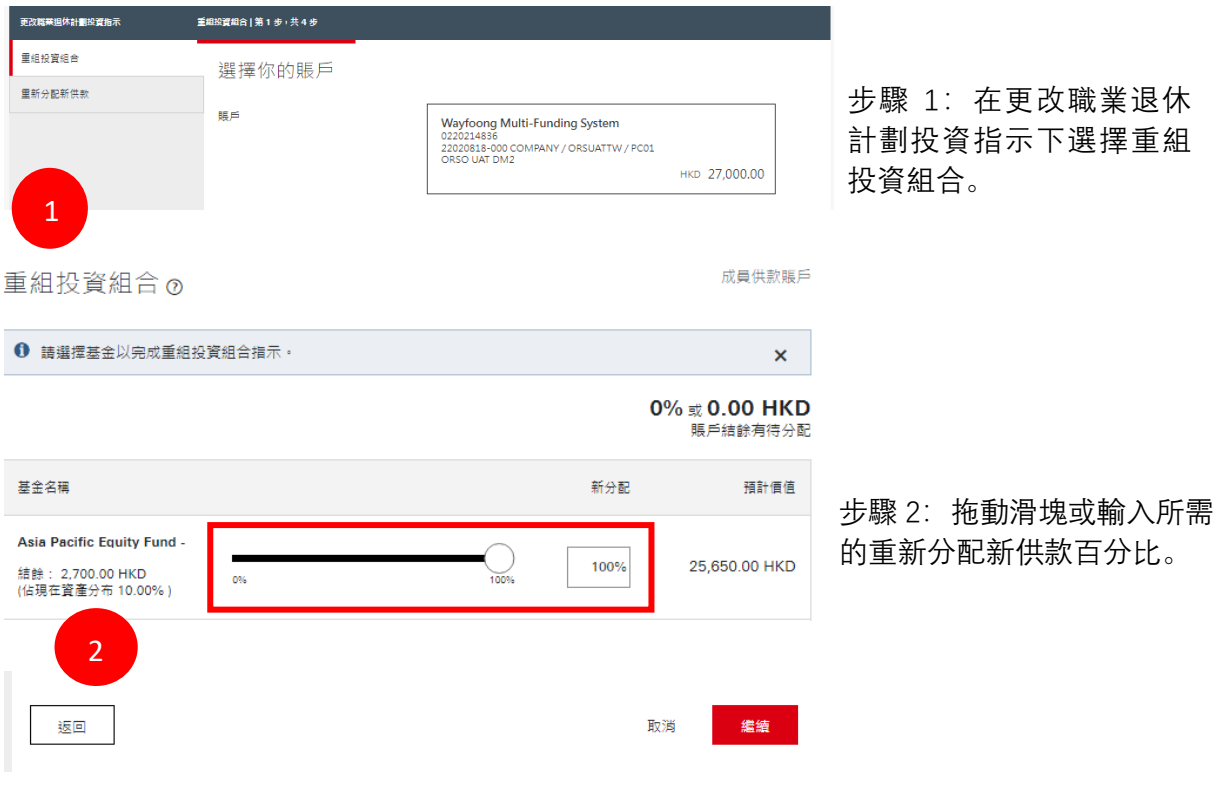

\*職業退休計劃成員可以選擇<取消>按鈕取消指令或<返回>按鈕返回重組投資組合頁面

核實指示

請仔細核對以下寶料再繼續·

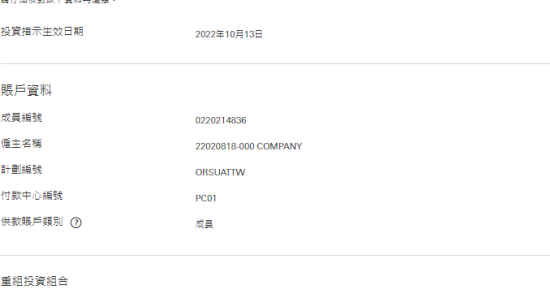

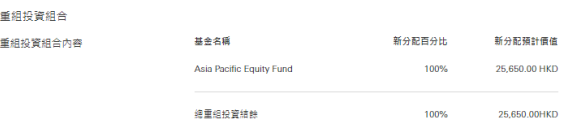

免責聲明:

如我們在2022年10月11日的下午4時正或之前(香港時間)接獲你的指示,該指示一般會<br>在2022年10月13日生效。\*

如我們在2022年10月11日的下午4時正之後(香港時間)擾獲你的指示,該指示一般會在<br>2022年10月20日生双・\*

如我們接獲多項更改現有賬戶結餘或更改新供款的投資措示,我們只會處理最新的一項。 \*請注意,上述處理時間僅供參考,如有延誤,滙豐恕不負責。

你的新投資指示將不適用於任何正待結算及購買基金的款項。

※は2012年2月17日 → 2010年11月18日に開発して1月18日に通信。<br>長本国料基金的新資産分布及購出尺能飲得月7日之19個日種行處理・仮若你的要改投資措置<br>西重新投資・気管的将有任何保本幕利基金的積荷結論・你的投資重新分配的實際結果會興<br>你所描定的投資分布百分比有所差異・<br>你所描定的投資分布百分比有所差異・

投資指示生效日期前的最新單位價格將用於計算認購或贖回所涉及的各基金之單位數目 •

每個渗及重组投資组合措示總與其目前轉戶結餘分布比例相比較,若新组合之分布比例修於<br>目前轉戶結餘分布,有難基金轉換措示將視作進行轉出措示,你轉戶內遮塞的基金單位總會<br>法出,並購入其他基金以邊致你措示的新資產分布,你的新投資措示將不適用於任何正得結<br>算及贈買基金的款項。

ールや中心ニシの<br>各基金所治及的資源認識及積回的單位將會根據於投資措示生效日期的下一個估值日處理・<br>図此・投資重新分配的資際結果於完成上述的資際認購及積回之後會図市場價格波動而與你<br>所措定的投資分布百分比或會有輕微差異・ 運豐綜合公積金及恒生公積金的成員注意:

傳車府中心神上心道中的小學的學生的學生位價格將用於計算認轉或購回所涉及的各基<br>企業性成資組合,投資指示生效日期期的最新單位價格將用於計算認轉或購回所涉及的日務<br>一億価値由處理,因此,投資重新分配的開做結果於用成上述的實際認購及購回之後會因常<br>準價相波動而與物所構理的投資分布百分比或會有軽視意異。<br>

除另有訂明外,本網頁內的「甚全」與相關主要推銷刊物內的「投資组合」具有相同含意。<br>有關基金的估值日詳情或其他重詢,請致電運要職業退休計劃成員熱線 2288 6655 或電郵<br>至inhkesv@hsbe.com.hk。

如你持有超過一個職業退休計劃賬戶,並欲更改其他購戶的投資措示,請再次點擊「更改職」<br>業退休計劃投資指示 」。

你可將確認文件列印或存權以作參考之用。此文件並非交易的正式收據。

請查閱你的「網上理財」電子郵箱,以核對你的指示。

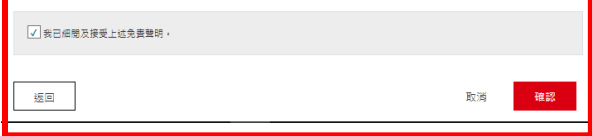

閱讀免責聲明後,點擊"我已細閱及接受上述 免責聲明"。然後點擊"確認"進入確認指示頁 面。

確認指示

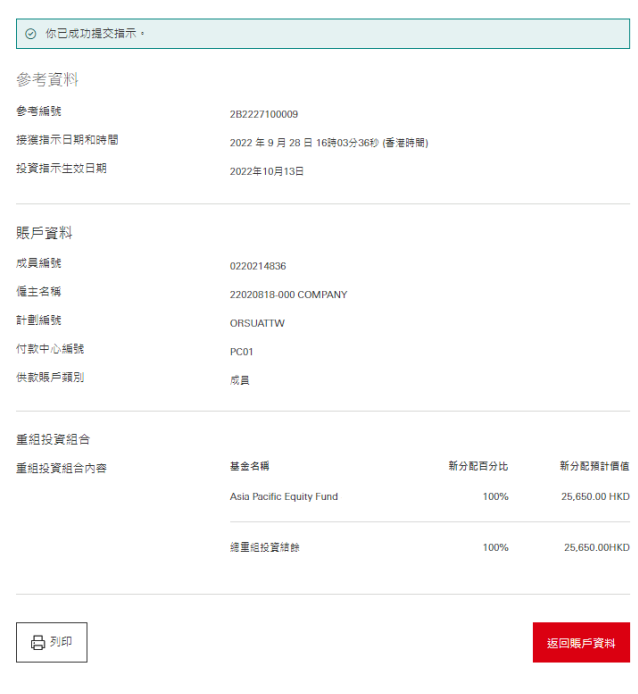

### 系統會產生參考編號並顯示投資指示生效 日期

您可以通過"返回賬戶資料"返回賬戶摘 要頁面

# **重新分配新供款**

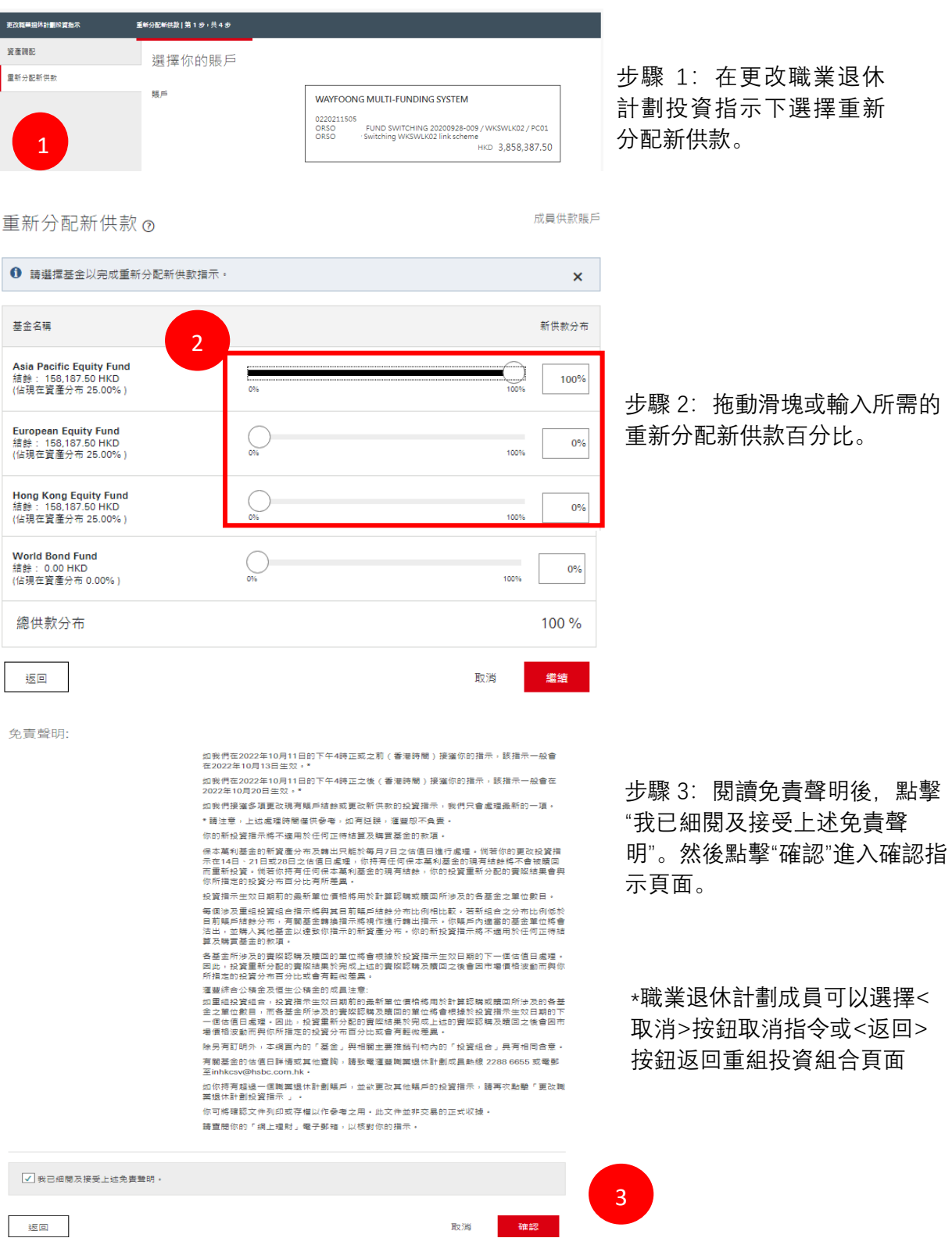

俞入所需的 重新分配新供款百分比。

10

信息

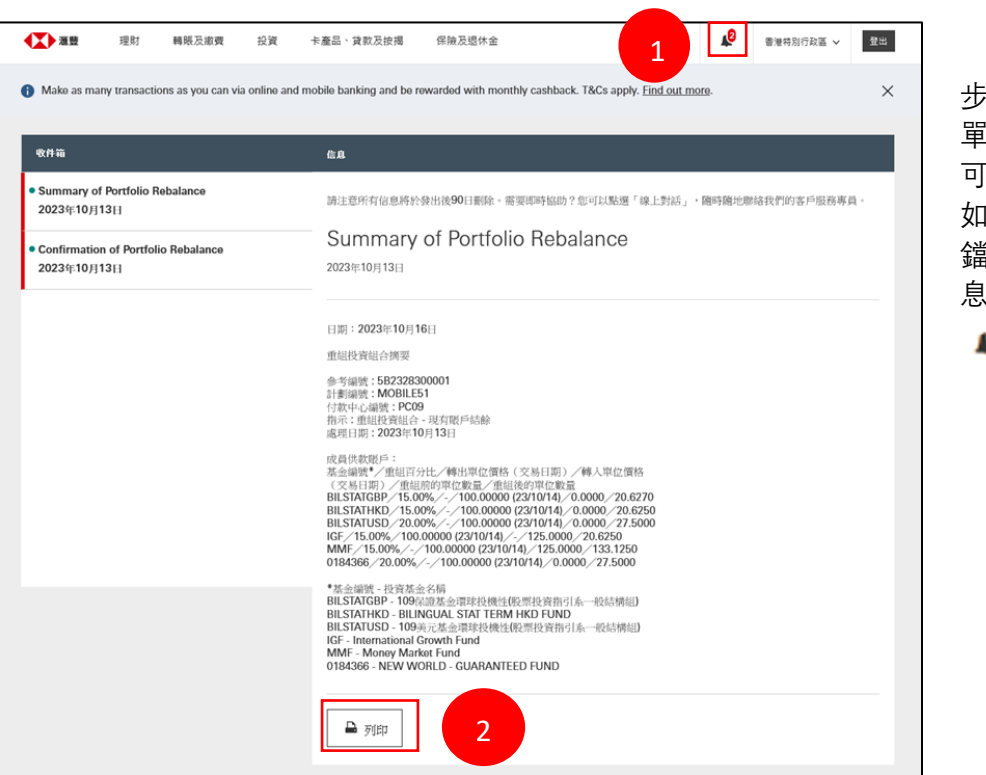

步驟 1:點擊頂部選 !上的鈴鐺按鈕,便 可查看 " 信 息 " 。 如果有未讀信息,鈴 鐺按鈕會顯示未讀信 息數量的紅點  $\mathbf{p}$ 

步驟 2:點擊"列印" 可列印信息。 <sup>2</sup>

如有任何有關職業退休計劃事宜的查詢,請致電 +852 2288 6655 聯繫我們。

### **如何登記網上理財服務和如何重設密碼?**

如果您已經是滙豐銀行現有客戶並可以登入網上銀行,您可以使用相同的登入憑據來查看您的職 業退休計劃組合。如果您只是滙豐職業退休計劃界定供款計劃的客戶,您可以按照以下步驟登記 網上理財服務。

登記之前,您需要有您的職業退休計劃的成員編號,並在我們的記錄中向我們更新您的手機號 碼。如果您沒有成員編號資料,可以聯絡我們的職業退休計劃服務熱線以作核實。如果您尚未向 我們更新您的手機號碼,請填寫「更改個人資料表格」,並將其交給您的僱主作進一步行動。

請登入此連結:https://www.hsbc.com.hk/register/

選擇賬戶口類別「強積金/職業退休界定供款計劃」。

閱讀條款和細則,如果您接受,請選擇「我已閱讀並接受有關條款及細則」,然後按「繼續」。

輸入所需的資料(包括成員編號),然後按「繼續」。

透過輸入用戶名稱,保密問題和答案以及密碼來建立您的個人網上銀行資料。

選擇安全性問題,以便如果您忘記了登錄詳細資料時可進行重置。

確認登記後,您可以登錄並開始使用個人網上銀行。

如果您忘記密碼,請選擇"忘記密碼"?然後按照說明進行操作。

如需參考更多常見問題,請訪問我們[的職業退休計劃常見問題。](https://www.hsbc.com.hk/zh-hk/help/faq/orso/)